## Моделирование вентилятора

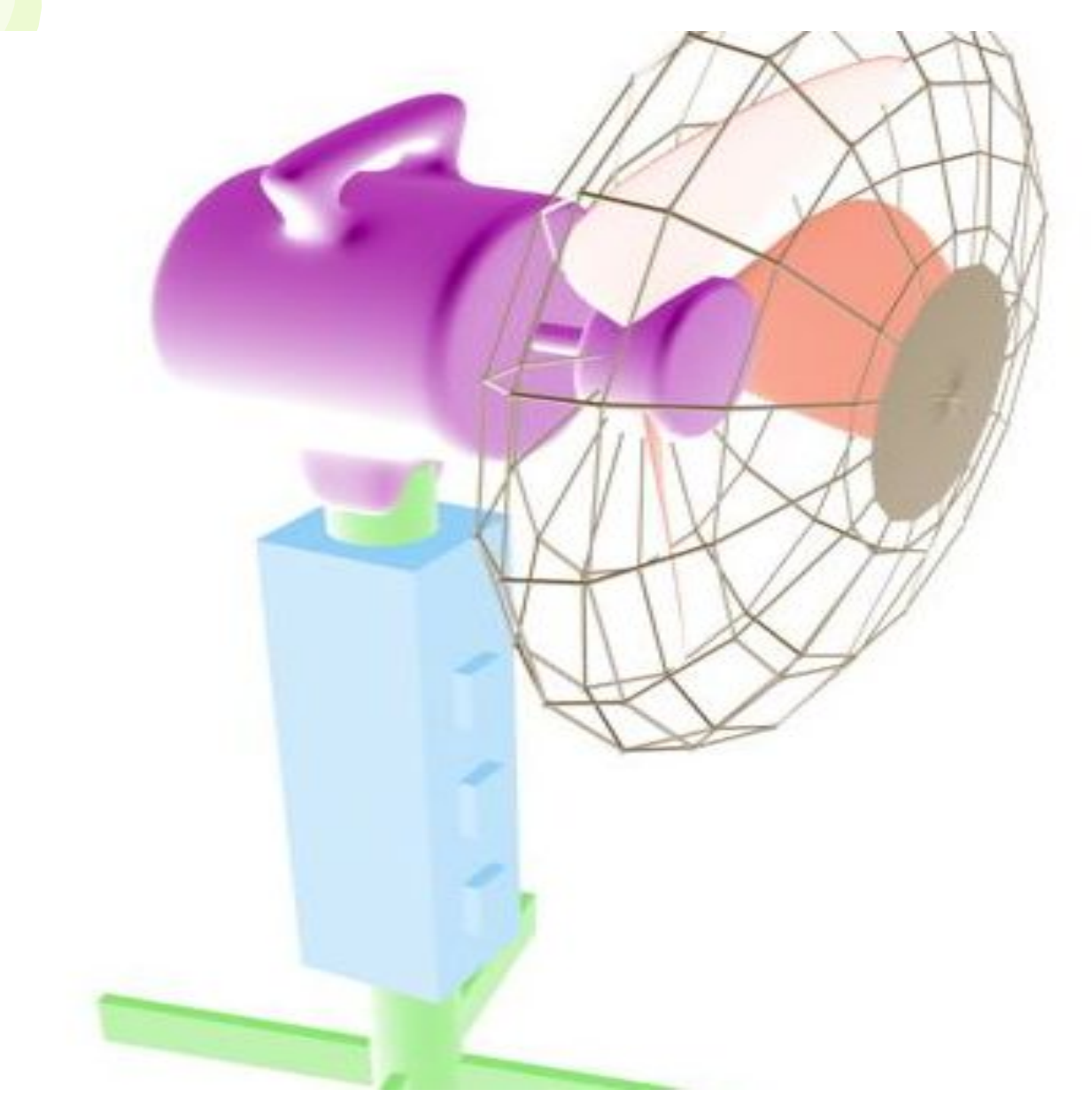

# **Создание лопастей вентилятора**

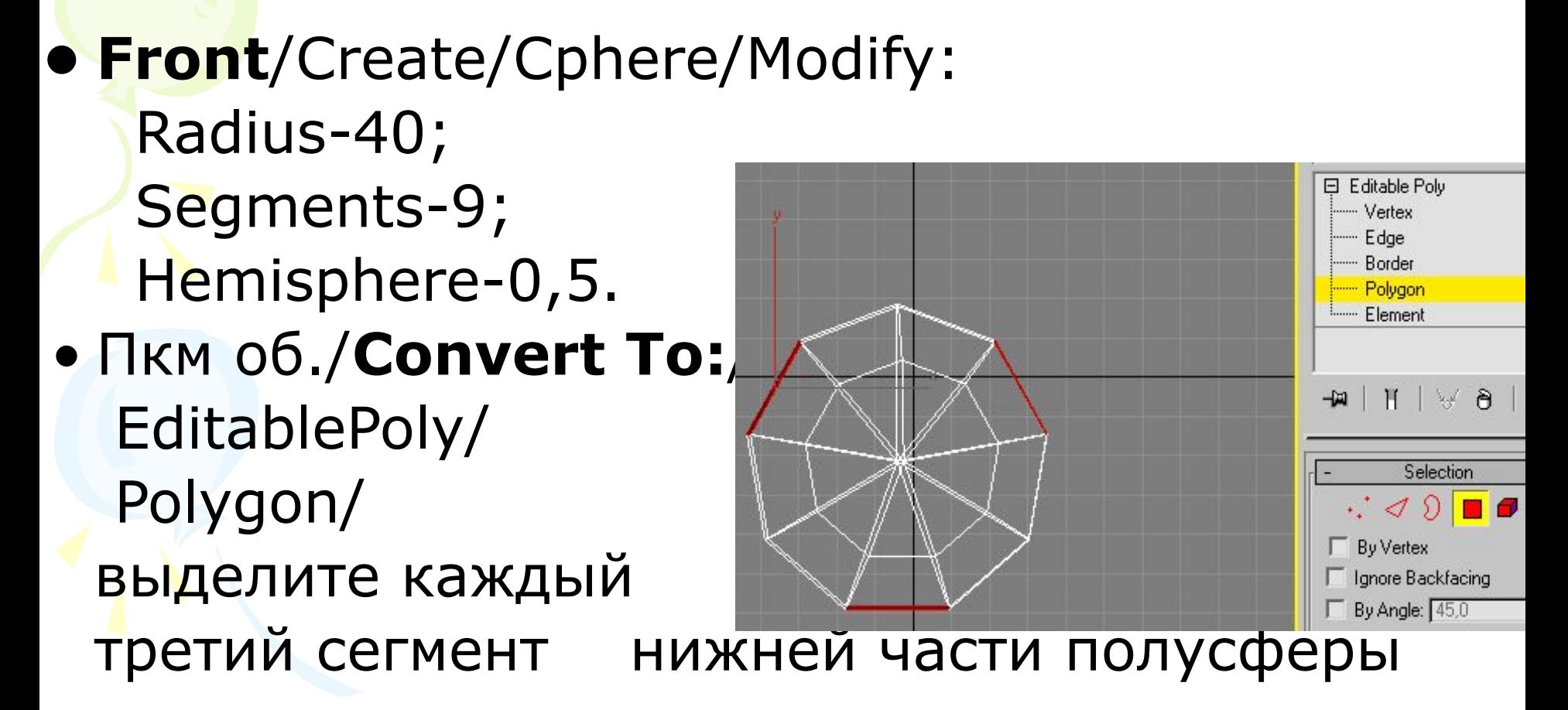

**Св. Edit Poligons**/Extrude(Выдавить) /Extrusion Height -100

- **• Масштабировать** в *плоскости ХУ*
- *• Front/Vertex/Выделить по две вершины на каждой лопасти (Ctrl)/ Select and Move/*

 *Захватить вершины и подтянуть вверх по оси У/ Отключить вершины*

**• Modifer List** / MeshSmooth (сглаживание) / Iterations-3

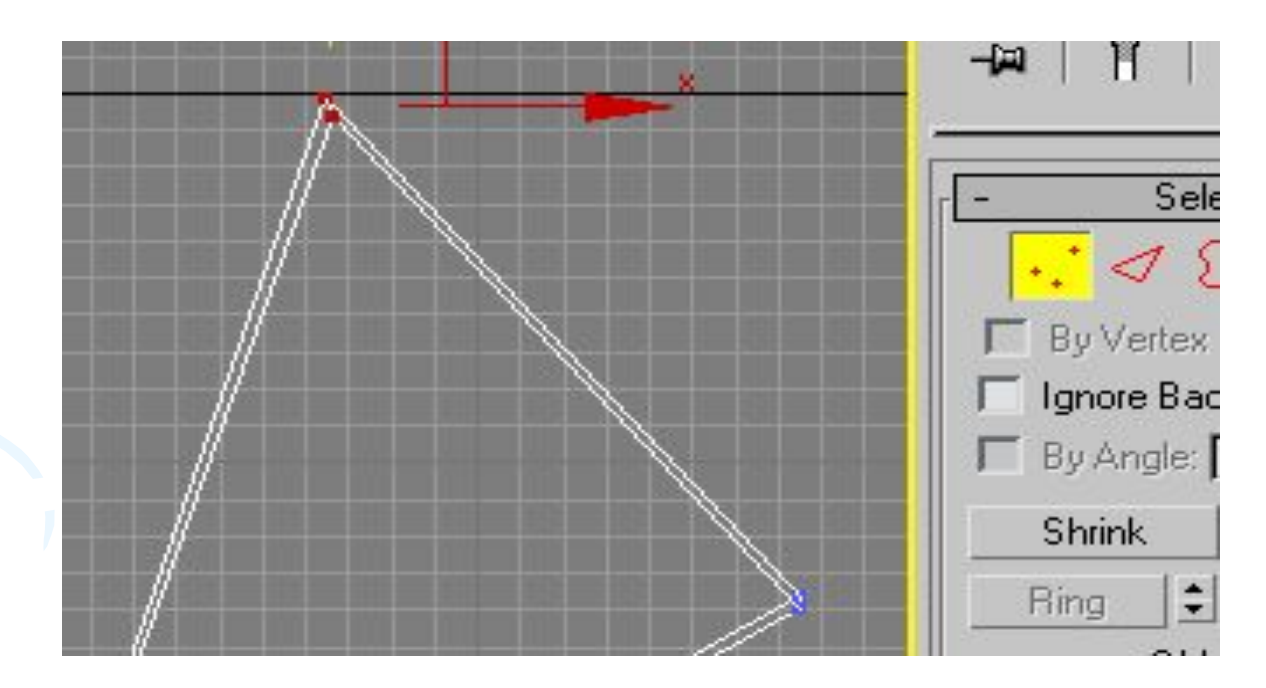

## **Создание защитной сетки**

- **•Front** / щм в центре модели лопастей / **Sphere** (с радиусом достаточным для того, чтобы охватить лопасти, колич. сегментов -15)
- **•Perspective** / Уменьшить сферу с пом. Select and Scale по оси У
- •Примените к объекту модиф. **Lattice** (Решетка). Установите колич. сторон решетки-9. В результате должны отображаться только прутья.

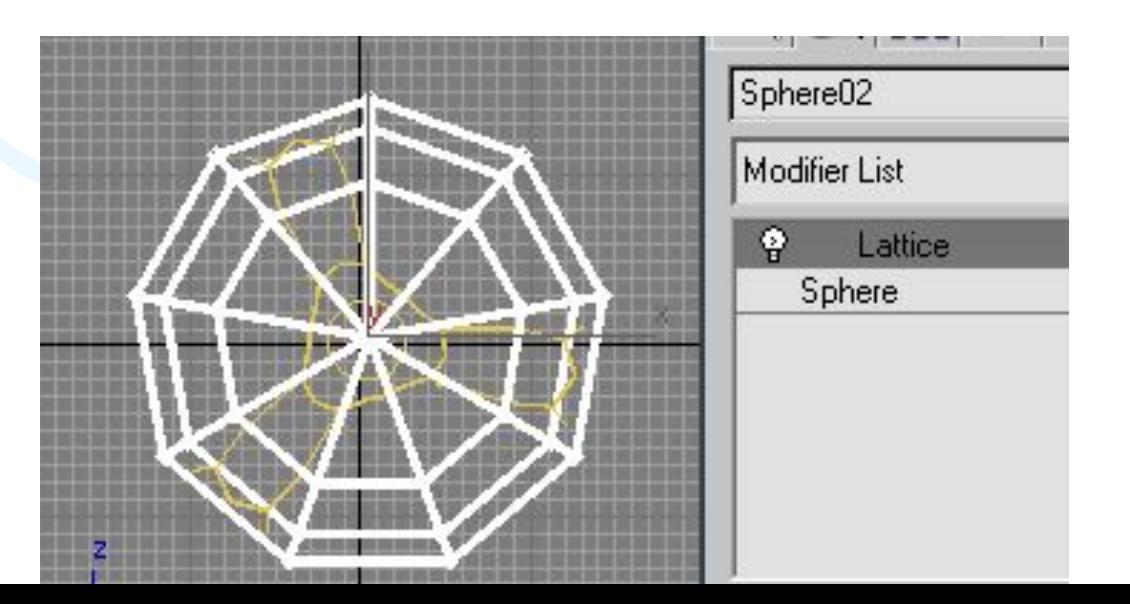

### **Пластмасовый колпачек55**

Щм по **Sphere** под списком модификаторов. Клонируйте объект сфера. Увеличивайте значения параметра **Полусфера**  пока она не станет похожа на колпачек нужного размера (прибл. 0,9)

### **Создание мотора**

• **Top** (Front) элемент крепления: **• Modifer List** / Extended Primitives/ ChamferCyl: Radius-73, Height-62, Filet-9, Height Segs-3, Filet Segs-4, Cap Segs-1, Sides-18. • Выровняйте объект относительно лопастей.

## **Создание вала**

• Клонируйте созданный цилиндр с фаской. Установите для клонированного объекта: Radius-13, Height-115, Filet-0, Height Segs-3, Filet Segs-1, Cap Segs-1, Sides-13.

• Установите вал, как показано на рис.

### **Создание корпуса**

### **• Клонируйте цилиндр с фаской**, установите параметры: Radius-125 Height-225, Filet-17, Height Segs-5, Filet Segs-3, Cap Segs-1, Sides-25.

• Выполните операцию **Select and Move** по оси У (или Х).

• Конвертируйте корпус в **Editable Poly** (ред-ая полигон. пов-сть). Режим **Poligon.** Нажмите и удерживайте **Ctrl**, выделите шесть полигонов, расположенных в нижней части объекта. Установите *Высота выдавливания***-80** и поверните так, чтобы ножка "смотрела" вниз.

#### **Создание ручки на корпусе мотора**

- Виделите два полигона в верхней части модели. **Высота выдавливания**-40. Повторите операцию, создавая еще по одному полигону на этом высупе.
- Примените для верхних полигонов команду **Тонель (Brige)**.
- **• Perspective** / Выделить внутренний полигон, повернуть объект и выделить другой
- Modifier List / **TurboSmooth** (Турбосглаживание). **Количество итераций**-4

#### **Создание штатива**

- **• Top** / **Cylinder** */ Радиус-40, Высота-850, Кол-во сегм. по высоте-13, Кол-во сегм. в основании-1, Кол-во сторон-16.*
- Кл. по ножці штатива **Преобразовать в** / **Редактируемую Poly** / Виділіть внизу штатива 4 полігона (1 через 3 під ножки вентилятора. Всього 16 секторів) / **Выдавить**
- **F4** щоб показати ребра на об'єкті в Perspective